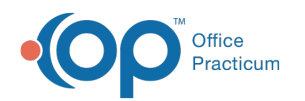

## Export Form Data  $A$ odified on 04/14/2022 3:0

## **Path: Main Menu > Reports Menu > Export Form Data**

## About

The Export Form Data tool can be used to export certain data fields for completed Forms in a specific date range.

## Export Form Data

- 1. Navigate to Export Form Data by following the path above.
- 2. Click the **Select From** drop-down and select a Form.
- 3. The **Export Data From Forms Started Between** fields default to today's date. Change to a date range as necessary.
- 4. (Optional) Select the **Remember date selections for this session** checkbox if you are going to be exporting data for the same date range for multiple Forms without leaving the page.
- 5. The **All Cases** radio button is selected by default. Select the **Active Cases**, **Inactive Cases**, or **Pending Admission** radio buttons if necessary.
- 6. Click the **+** to expand Select Location(s) and select the checkboxes of the Location(s) you want to pull data for.

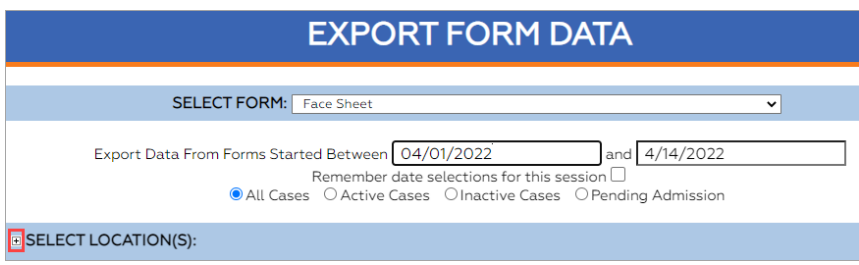

- 1. (Optional) In the Form Properties section, the Form Name and Form Type are displayed for the selected Form. Select the **Export Location Data** checkbox if you want the address information exported for the Location(s) you selected in step 6.
- 2. In the Fields section, select the individual **checkboxes** for the fields to export or select the **Check All** radio button to select all checkboxes.

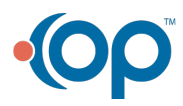